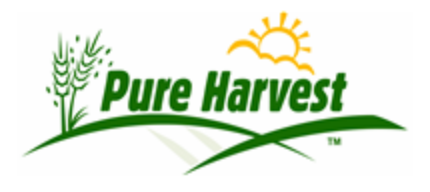

9/26/2022

# Business Continuity Plans

Due to internal constraints my previous ideas about setting up individual Amazon accounts could not be implemented by most of our customers. This document overrides those proposals. It provides a step by step explanation of how to move a server.

As a Pure Harvest customer you have an independent server managed by Elmwood Solutions Inc. There is no information shared between your server and anyone elses.

Pure Harvest runs on dedicated "Virtual Servers" in the Amazon cloud. Servers in the cloud can be copied or moved to other Amazon accounts. The process is simple, but it can only be done from our controlling account.

Here are the steps involved in the transfer:

- 1. Stop the server.
- 2. Create an "Image" of the server.
- 3. Grant access permission to another AMZ account to that Image.
- 4. Open the control console of the other account.
- Find the image and start it.

After the image is started in the new account:

- 1. Set a new external IP number. This is supplied by Amazon.
- 2. Change Domain Name Service to point to the new IP number.
- 3. Pure Harvest will run under any domain name, but the webserver configuration file will need to be changed if a new domain is going to be used.
- 4. Start the database and the webserver.

Despite the simplicity of the description, successfully implementing it would require a highly experienced professional. This document will be updated as new information is available.

Bob Treumann, President, Elmwood Solutions Inc [Bobt05@pureharvest.com](mailto:Bobt05@pureharvest.com) 651-354-1700

### Technical Details

I stayed very general on page one because this plan is a contingency only and there is nothing you need to do now. Hopefully never. It is intended to give a starting point for the process should it every become necessary.

As a prerequisite at some future time there would need to be a separate account or accounts to run the image.

## Screen captures of a recent dry run of this process.

#### Create the server image

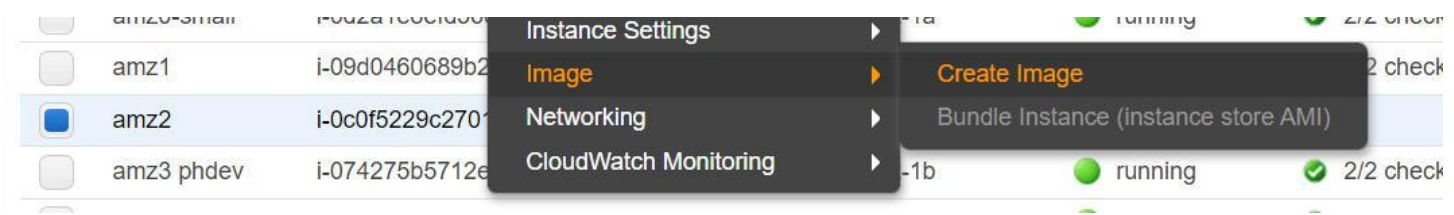

#### Load the image into a new account.

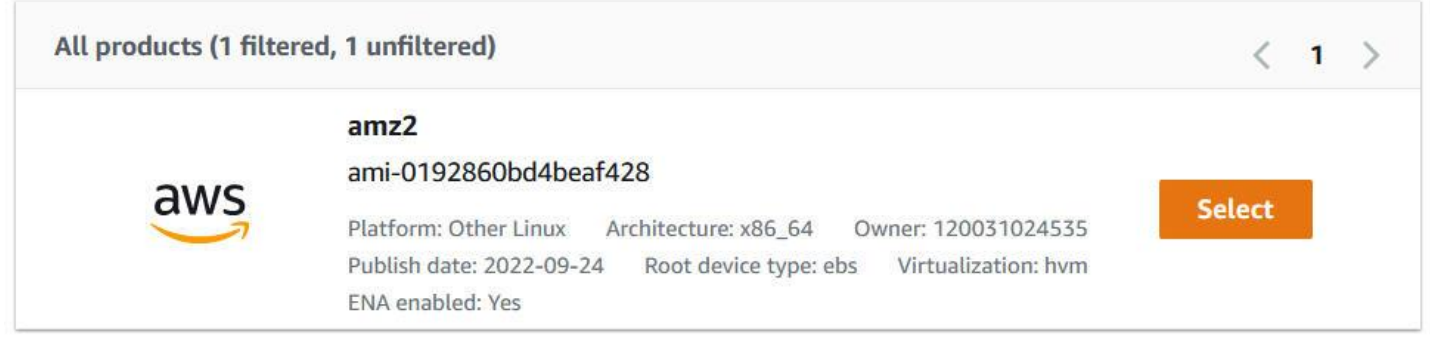

#### Start the image

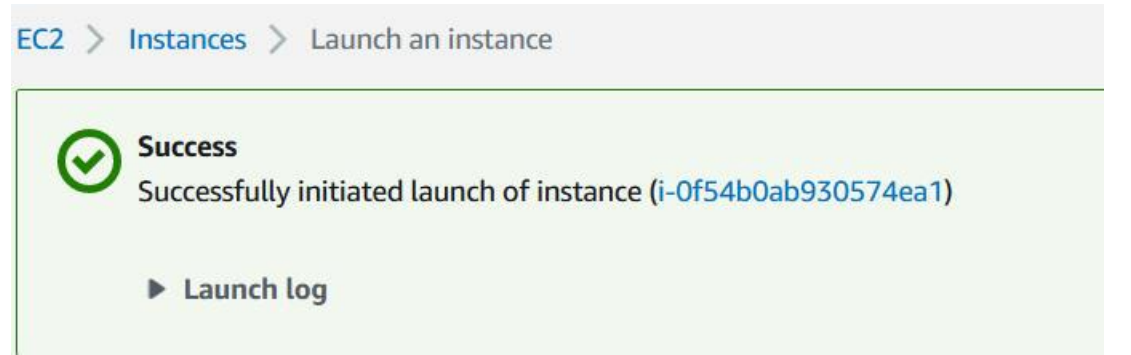